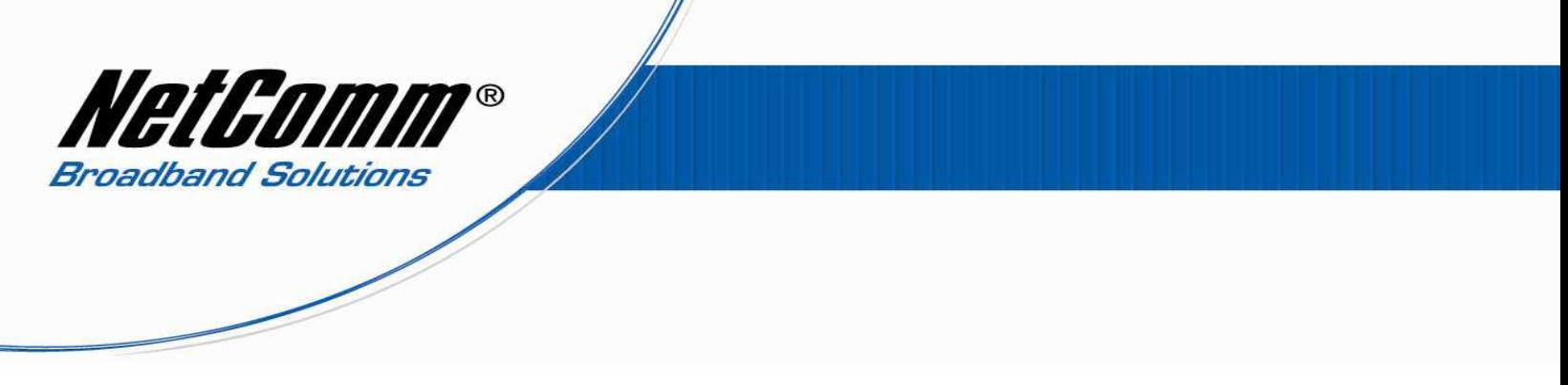

## *RTA1046VW VoIP Setup for Dodo Customers*

*Before proceeding you will need to complete the router setup including all required hardware components as per the User Guide that came supplied with your Dynalink RTA1046VW so that the RTA1046VW is connected to the internet.*

1. Navigate to http://192.168.1.1 in a web browser.

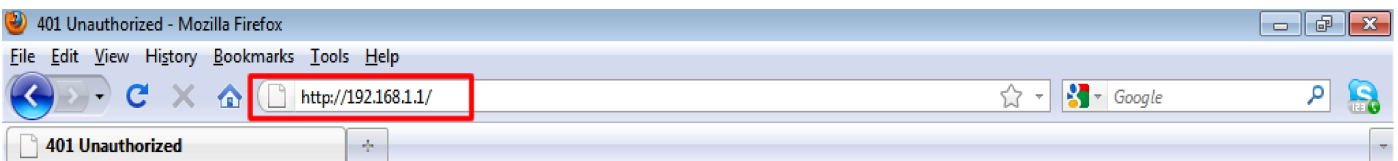

2. Enter "**admin**" for both the username and password and press the Ok button.

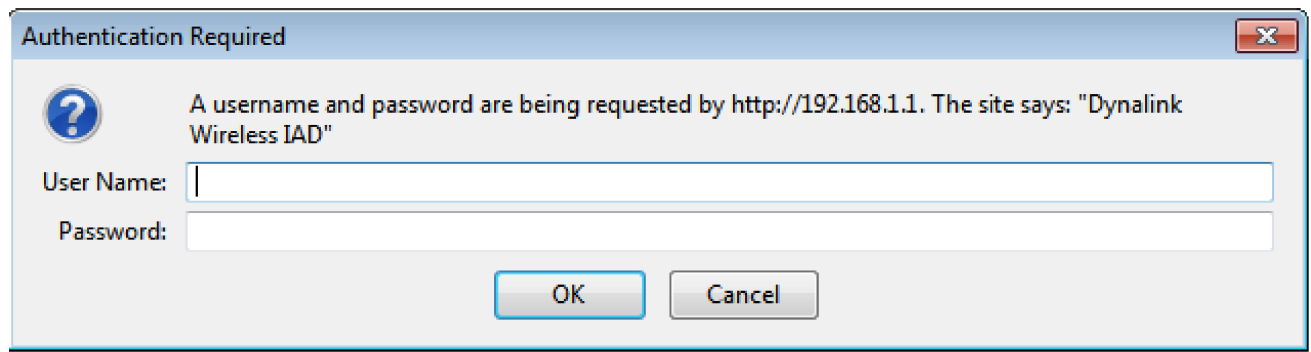

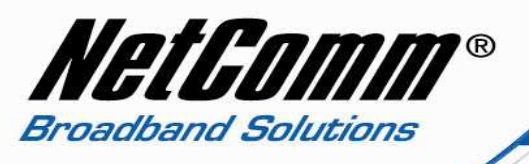

3. Select the **Voice** menu option from the top menu bar.

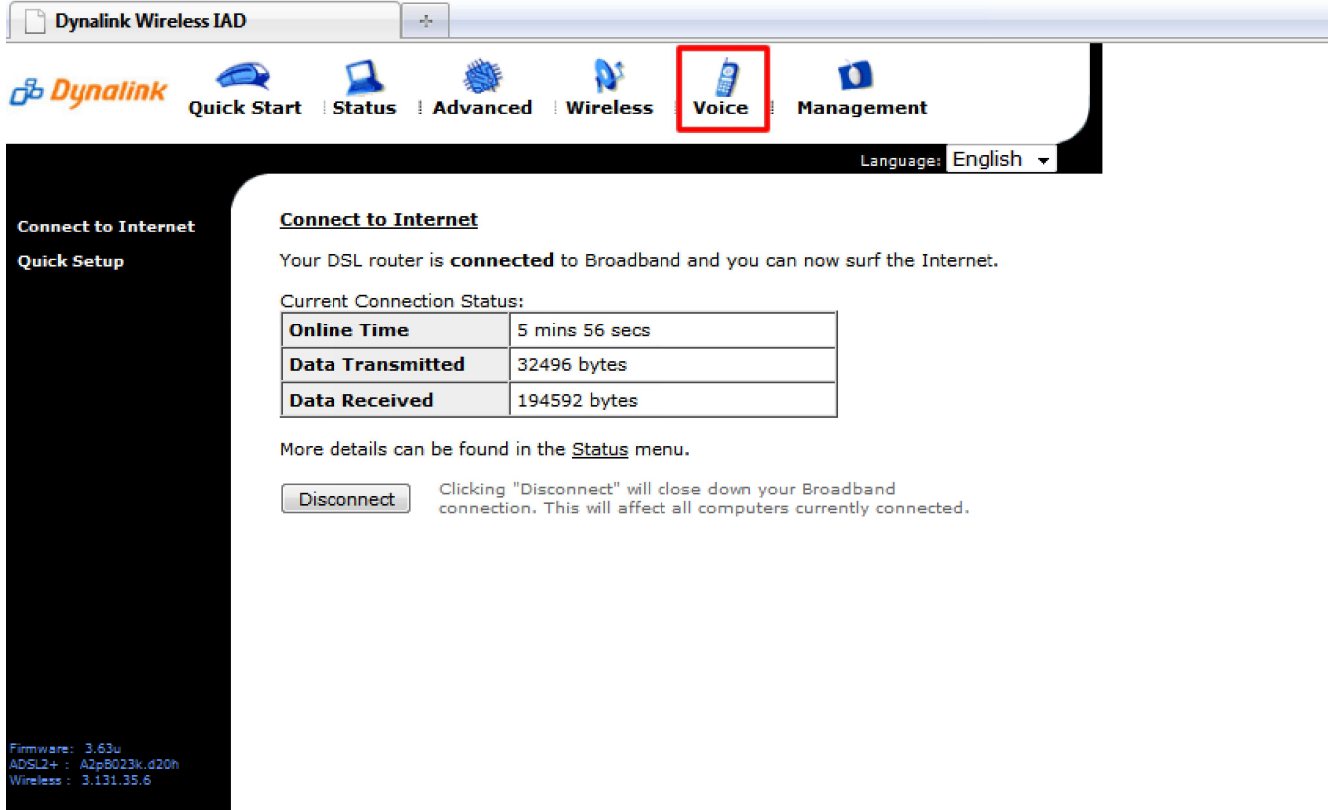

4. Enter the following fields required for Dodo VoIP service.

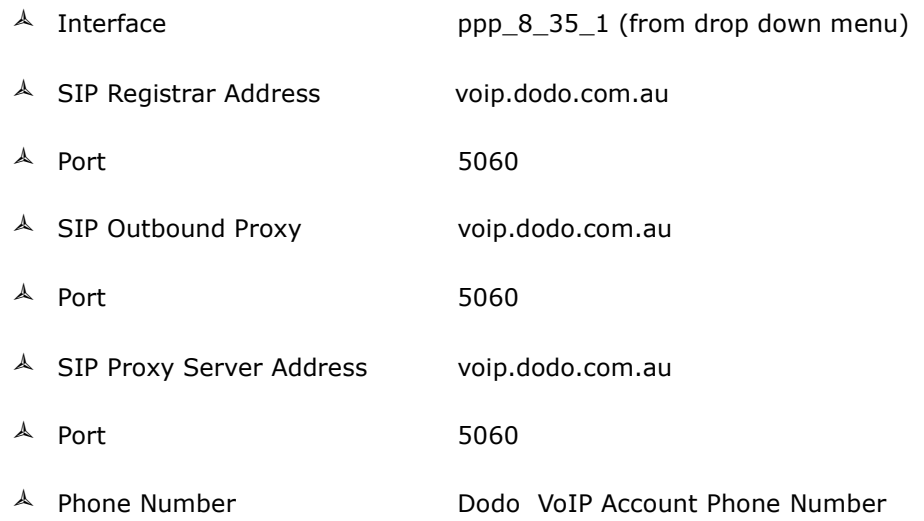

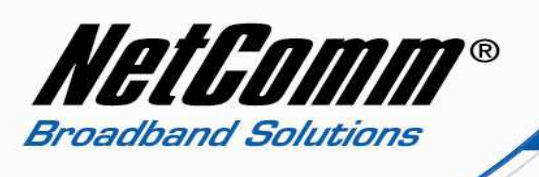

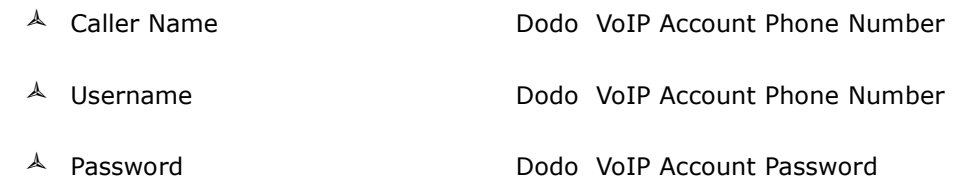

П

 $\triangle$  Note: - leave the rest of the settings as default.

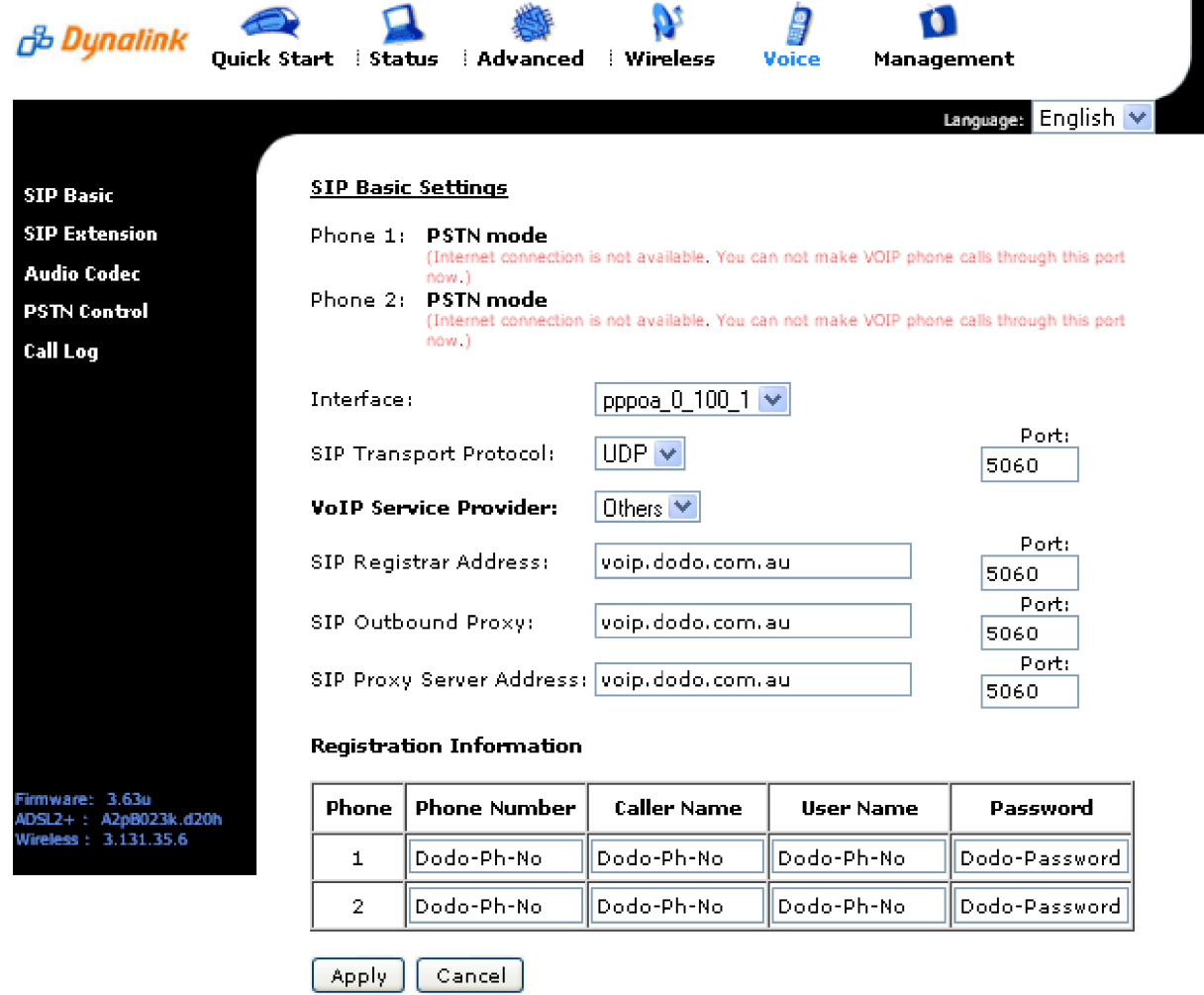

- 5. Now click on the "Apply" button.
- 6. The RTA1046VW will now attempt to register to Dodo and you will be presented with the following screen.

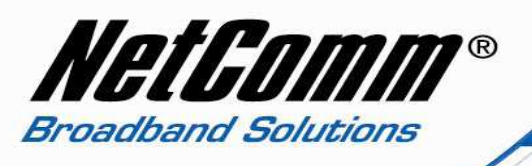

7. You should now be presented with the below screen confirming that your registration details have been successful

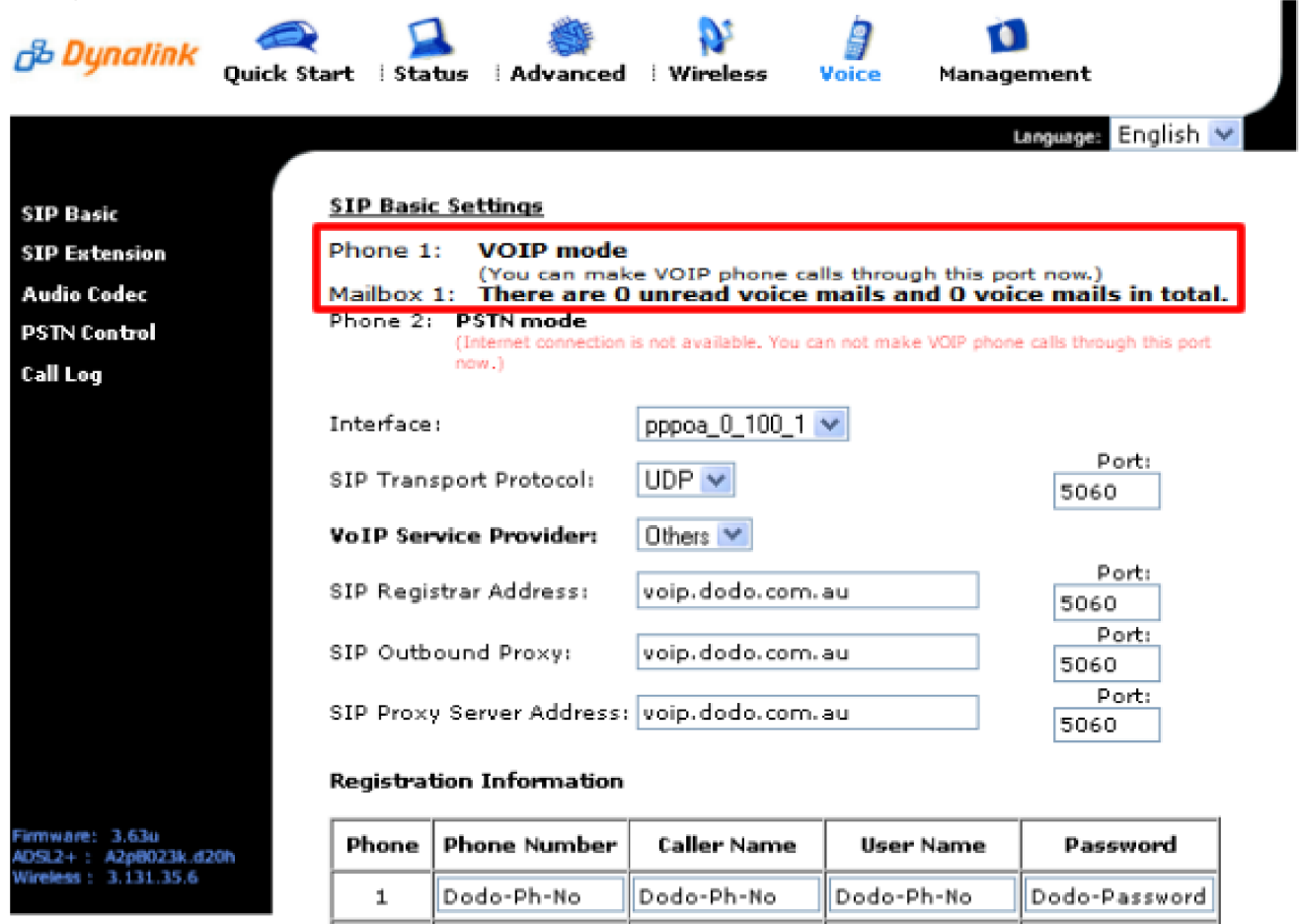

Apply Cancel

Dodo-Ph-No

 $\mathbf 2$ 

Congratulations, you can now start using a standard telephone handset (plugged into the phone 1 port of the RTA1046VW in the example above) and begin using Dodo's VoIP service.

Dodo-Ph-No

Dodo-Ph-No

Dodo-Password

**Happy chatting!**